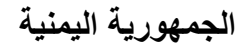

**وزارة التعليم العالي والبحث العلمي**

**جامعة العلوم الحديثة**

**كلية التعليم المفتوح وعن بعد**

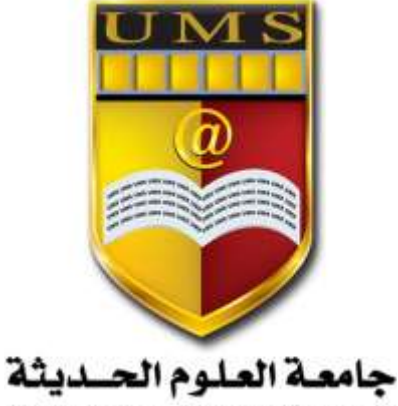

UNIVERSITY OF MODERN SCIENCES

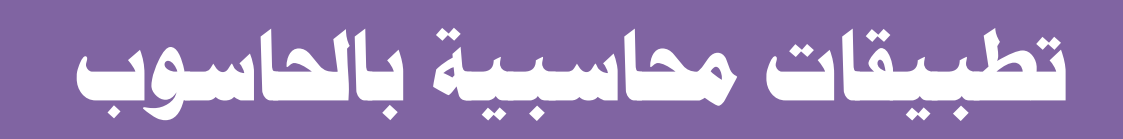

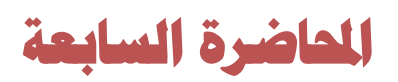

1 **جامعة العلوم الحديثة – التعليم المفتوح وعن بعد**

**نظام إدارة النظام** 

**يضم هذا النظام جميع الصالحيات والقرارات الخاصة باإلدارة من ادارة مستخدمين وفتح فروع جديدة وتحديد بيانات الفرع الحالي واختيار شعار المنشأة وقرارات االقفاالت الشهرية والسنوية والغاء ترحيل العمليات الخاطئة وصيانة النظام وعمل نسخ احتياطية وصيانة النظام ومراقبة الموظفين الداخلين في النظام.**

**شاشة صالحيات المستخدمين**

يتم من خالل هذه الشاشة ادخال بيانات كل مستخدم ليتمكن من الدخول الى النظام وهي:

- **-1 رقم المستخدم**
- **-2 اسم المستخدم**
	- **-3 كلمة السر**

ومن ثم تحديد صالحية كل مستخدم بحسب العمل الموكل اليه وال يستطيع الدخول الى هذه الشاشة اال المستخدم الذي يحمل الرقم واحد وعادة ما يكون المدير المالي. **شاشة المستخدمين الداخلين في النظام**

تبين هذه الشاشة من هم المستخدمين الداخلين حاليا في النظام وتظهر لنا اسم المستخدم ورقمه والتاريخ والساعة وتشبه هذه الشاشة حافظة الدوام للموظفين.

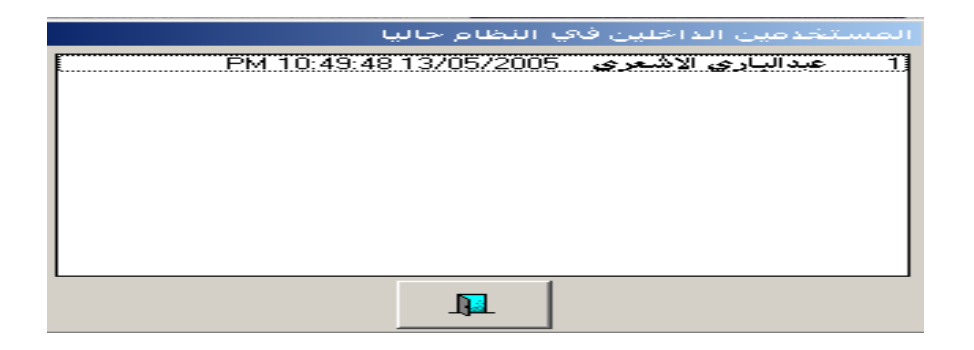

**شاشة الفروع**

**-1 شاشة بيانات الفرع الحالي** 

يتم من خاللها ادخال جميع البيانات الخاصة بالفرع الحالي ويمكن كتابة االشخاص المخولين بالتوقيع على التقارير المالية كما يمكن تحديد شعار المنشأة بالنقر على مربع الشعار مرتين لتظهر اقراص الجهاز وتحديد القرص الذي تم تحميل الشعار فيه وتحديد الملف للحصول على الشعار وانزاله كشعار للمنشأة ويظهر اثر هذه الشاشة في جميع التقارير الخاصة بالنظام.

> 2 **جامعة العلوم الحديثة – التعليم المفتوح وعن بعد**

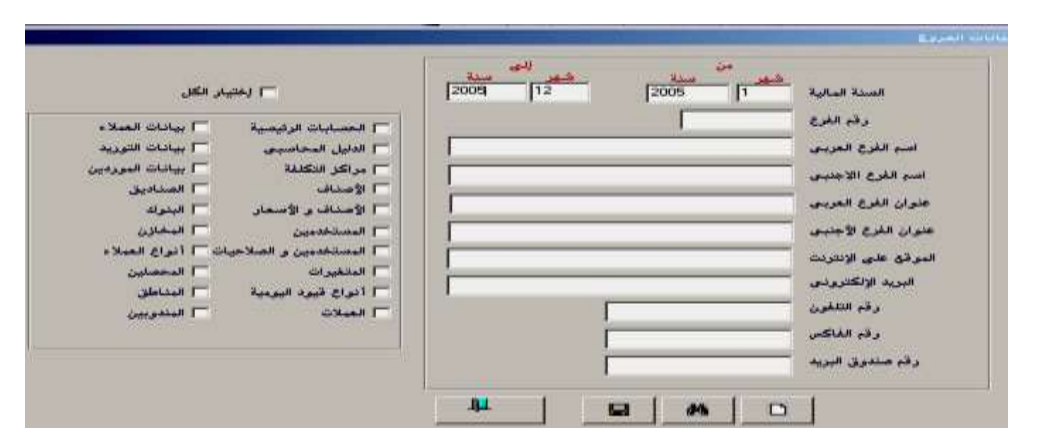

## **شاشة الفروع المرتبطة**

يتم من خالل هذه الشاشة فتح فروع جديدة مرتبطة بالفرع الحالي ويمكن تحديد تاريخ تشغيل الفرع الجديد ونقل البيانات المشتركة الى الفرع الجديد بحسب االحتياج وادخال بيانات الفرع الجديد واذا كان الفرع الجديد سيستخدم نفس بيانات الفر ع الحالي يتم النقر على (اختيار الكل).

**االقفاالت**

.

-1 **إيقاف الفترات** : ونتيجة هذا اإليقاف ال يمكن السماح ألي مستخدم التعامل مع الفترة الموقفة كما يمكننا إيقاف فترات متباعدة بهذا النوع من اإليقاف بينما في شاشة الفترات المحاسبية يتم ايقاف شهر بأكمله. -2 **اإلقفال الشهري** : والذي ينتج عنه ترحيل األرصدة المتراكمة في الشهر المقفل كرصيد افتتاحي للشهر التالي ونستطيع إصدار ميزانية عمومية وكشف الأرباح والخسائر للشهر المقفل وغيره من المميزات

-3 **اإلقفال السنوي** : والذي يمكننا من إنهاء السنة المالية التي نعمل فيها محاسبيا ويقوم النظام بفتح السنة الجديدة ونقل األرصدة االفتتاحية للسنة الجديدة سواء المالية أو المخزنية كما يقوم قبل ذلك بإقفال حسابات األرباح والخسائر للسنة المالية.

**ما يفترض التحقق منه قبل اإلقفال -:** ينبغي أن نتحقق من عدة أشياء قبل عملية اإلقفال حتى تكون عملية اإلقفال صحيحة محاسبيا ونتائجها دقيقة بشكل كامل ومن هذه األشياء الواجب التحقق منها ما يلي :

- التحقق من ادخال جميع عمليات الشهر المراد اقفاله في النظام من خالل مطابقة السندات والفواتير والوثائق الدفترية مع النظام اآللي
	- التأكد من ان جميع العمليات الخاصة بالشهر قد اثرت على الحسابات والتقارير المالية من خالل الترحيل
- عند الرغبة في قيام النظام بعمل قيود تسوية فوارق العملة للحسابات الأجنبية آليا يجب التأكد من مطابقة األسعار في تاريخ االقفال وتعديلها ان لزم
	- التأكد من وجود الأرصدة الافتتاحية للشهر المراد اقفاله من خلال التأكد من اقفال الأشهر السابقة

3 **جامعة العلوم الحديثة – التعليم المفتوح وعن بعد**

**شرح شاشة االقفال الشهري**

- يتم تحديد الشهر المراد اقفاله.
- **- التأشير على عكس القيود العكسية** عند عمل قيد يومية في شاشة القيود اليومية ونرغب في الغاء اثر هذا القيد يتم اختيار قيد عكسي وهنا يتم التأشير على هذا الخيار إللغاء اثر ذلك القيد**.**
- **التأشير على اقفال فروق العملة للحسابات األجنبية** هنا يقوم النظام بعمل قيود فوارق العملة للحسابات االجنبية آليا بشرط ادخال رقم حساب فوارق العملة في شاشة الحسابات الوسيطة وعند النقر عليه يقوم النظام بإظهار جميع الحسابات الأجنبية ويجب التأكد من أن اسعار الصرف الظاهرة مطابقة لأسعار الصرف الحقيقة في تاريخ االقفال مالم يتم تعديلها ومن ثم يتم اختيار الحسابات المراد عمل تسوية فوارق العملة لها او التأشير على (كل الحسابات) لعمل التسوية لكل الحسابات الظاهرة.
- ا**لتأشير على اقفال فروق العملة للحسابات الأجنبية ذات الأرصدة الصفرية** نفس شرح الخيار الأول ولكن االقفال يقتصر على الحسابات األجنبية الت اصبح رصيدها صفر

**شاشة الغاء االقفال الشهري** 

يتم هنا تحديد الشهر المراد الغاء اقفاله والضغط على زر المفتاح.

**االقفال السنوي**

ال نستطيع ان نقوم باإلقفال السنوي اال بعد االنتهاء من جميع االقفاالت الشهرية**.**

## **اقفال األرباح والخسائر**

يتم هنا اقفال جميع االيرادات والمصروفات الستخراج صافي الربح او صافي الخسارة وبتم عن طريق ادخال رقم حساب االرباح والخسائر الموجود في الدليل المحاسبي والضغط على زر االقفال ويمكن فتح االقفال في هذه الشاشة.

**ما يجب مراجعته قبل اقفال االرباح والخسائر**

- التأكد من عمل جميع التسويات المالية التي تؤثر على تقييم حسابات المصروفات وااليرادات
	- التأكد من االقفال الشهري لكل اشهر السنه
- يفضل اصدار تقرير عن الميزانية العمومية + االرباح والخسائر قبل اقفال االرباح والخسائر

## **فتح سنة جديدة :**

يمكننا من خالل هذه الشاشة فتح سجالت السنة المالية الجديدة ومن ثم يقوم النظام بتهيئة السنة المالية تهيئة كاملة بنفس الأسلوب الذي قمنا بتهيئة السنة المنتهية بحيث لا يكون هناك حاجة من إعادة التهيئة مرة أخرى وقد تم فصل هذه الخطوة عن جميع خطوات اإلقفال السنوي حتى نتمكن من التعامل مع العمليات المالية للسنة الجديدة حتى لو لم نتمكن من استكمال جميع إجراءات اإلقفال للسنة المنتهية بحيث يقوم النظام باعتماد الأرصدة الافتتاحية للسنة الجديدة متى ما تم إقفالها في السنة المنتهية بشرط عدم إقفال الشهر الأول للسنة الجديدة قبل استكمال خطوات اإلقفال السنوي للسنة المنتهية .

> 4 **جامعة العلوم الحديثة – التعليم المفتوح وعن بعد**

ويمكننا القول بأن السجالت التي يقوم النظام بنقلها من السنة المالية المنتهية إلى السنة المالية الجديدة عند القيام بهذه الخطوة هي :

-1 جميع بيانات شاشات التهيئة في كل األنظمة . -2 بيانات المستخدمين مع الصالحيات لكل مستخدم . -3 الدليل المحاسبي ومراكز التكلفة والصناديق والبنوك في مدخالت األستاذ العام . -4 بيانات المجموعات واألصناف والمخازن والرفوف وتسعيرات األصناف في مدخالت المخازن . -5 بيانات التوريد والموردين في مدخالت المشتريات . -6 أنواع العمالء وبيانات المحصلين والمناطق والعمالء والمندوبين في مدخالت المبيعات . كما يلزم التنويه هنا إلى أنه يمكن تعديل أي من البيانات المنقولة ما لم تقوم بإدخال عمليات يستخدم النظام في معالجتها البيان المراد تعديله , فمثال يمكنك حذف أي عميل ما لم تقوم بتسجيل أي عملية على حسابه .

يمكننا من خالل هذه الشاشة نقل أرصدة المخازن من السنة المنتهية إلى السنة التي تم فتحها من خالل الشاشة السابقة , حيث غالبا ما تقوم الشركات بعمل جرد شامل للمخازن نهاية السنة المالية ومن ثم مقارنة الرصيد الفعلي الناتج عن الجرد الفعلي مع الرصيد الموجود في النظام ومن ثم إجراء التسويات الالزمة لتسوية الرصيد المخزني قبل نقله إلى السنة المالية الجديدة.

**نقل أرصدة المخازن** 

ونظرا لضرورة نقل أرصدة المخازن في بداية السنة المالية الجديدة حتى يتسنى إدخال العمليات الخاصة بالمخازن والمتعلقة بالسنة المالية الجديدة يجب تحديد الرصيد االفتتاحي للمخازن قبل إدخال أي عملية وهذا هو سبب إفراد شاشة خاصة في اإلقفال السنوي برصيد المخزون بحيث يمكن تأخير اإلقفال المحاسبي عن الإقفال المخزني إذ يجب محاسبيا إقفال المخازن في اليوم الأخير للسنة المالية وبعد ذلك لا يمكن التراجع او فتح االقفال وتظهر لنا ثالث احتماالت وهي:

- **- تم جرد المخازن وتمت التسوية للزيادة والعجز** وهنا سيكون الرصيد الدفتري للسنة الجديدة مطابق للرصيد الفعلي بعد عملية الجرد ونؤشر على الخيار)نقل كمية الجرد كرصيد افتتاحي للسنة الجديدة(
- **- تم جرد المخازن ولم تتم عملية التسوية** سيتم هنا ادخال كمية الجرد الفعلية وفي السنة الجديدة تتم التسوية وسنؤشر على الخيار )نقل كمية الجرد كرصيد افتتاحي للسنة الجديدة(
- **- لم بتم جرد المخازن**  هنا سيتم التأشير على خيار (نقل الكمية المتوفرة كرصيد افتتاحي للسنة الجديدة) وينقل المخزون كما هو ومن ثم تتم التسوية في السنة الجديدة **شاشة اقفال الحسابات** تعتبر العملية الأخيرة في الاقفال السنوي وتقفل جميع الارصدة النهائية للحسابات (اصول وخصوم) وتنقل كأرصدة افتتاحية للسنة الجديدة وهنا تصبح السنة السابقة لالستعراض فقط .

5 **جامعة العلوم الحديثة – التعليم المفتوح وعن بعد**

**إلغاء الترحيل**

تظهر هذه الشاشة عند النقر على الخيار (استخدام ميزة إلغاء الترحيل) في شاشة المتغيرات في الأستاذ العام حيث يمكننا من خاللها إبطال ما تم عمله في شاشة الترحيل لجميع المستندات التي تم إدخالها في النظام بشرط أن يكون الشهر غير مقفل من شاشة اإلقفاالت الشهرية ونظرا إلمكانية التالعب في بعض العمليات فقد تم وضعها ضمن شاشات إدارة النظام أي أنه لا يمكن استخدامها من شخص غير المستخدم الأول والذي نعتبره مدير النظام كما أن صلاحية استخدام هذه الصلاحية لا يمكن تفويضها لأي مستخدم آخر .

يقوم النظام بإتاحة شاشة خاصة لكل مستند من المستندات التي لها أثر مالي بحيث يمكن من خاللها إلغاء ترحيل السندات التي تم التأثير بها على القوائم المالية وبالتالي تعديل جميع القوائم المالية التي تأثرت بالسندات المراد إلغاء ترحيلها وكذلك إلغاء قيد اليومية الذي قام النظام بتسجيله بناء على بيانات المستند و كأن العملية المالية لم ترحل وبالتالي يمكننا استعراض المستند من الشاشة التي تم إدخاله منها وتعديل بياناته ومن ثم ترحيله مرة أخرى بالبيانات المعدلة كما يمكن حذفه نهائيا من النظام بحيث يقوم النظام بتسجيل رقمه في تقرير السندات المفقودة إذا كان قد تبعه عمليات أخرى .

**شاشة صيانة النظام**

- **تحديث النظام** هنا يتم تحديث النظام عند الحاجة لذلك.
- **ضغط قاعدة البيانات** يتم ضغط البيانات حتى ال تأخذ مساحة كبيرة في الجهاز.
	- **عمل نسخة احتياطية**

هذه الشاشة مهمة من حيث حفظ جميع البيانات والعمليات الخاصة بالنظام وبفضل حفظ نسخة احتياطية نهاية كل يوم فاذا انضرب النظام نسترجع النسخة االحتياطية.

**شاشة ترحيل األنظمة**  بتم من خالل استخدام هذه الشاشة ربط النظام المحاسبي المتكامل بغيره من األنظمة المحملة في الجهاز مثال ربطه مع نظام الانتاج او نظام الأصول عن طريق مهندس مختص. **شاشة نقاط البيع**

يستخدم هذا النظام لتقسيم النظام الى نقاط بيع بحسب الحاجة وذلك عن طريق مهندس مختص.

6 **جامعة العلوم الحديثة – التعليم المفتوح وعن بعد**

## **األسئله**

**س/1 ضع اشارة )√( امام االجابة الصحيحة واشارة )×( امام االجابة الصحيحة مع تصحيح الخطاء:**

- **- في شاشة صالحيات المستخدمين البد من ادخال بيانات اساسية للمستخدم وهي اسمه ورقمه) (**
- **- عند فتح سنة مالية جديدة فان النظام يقوم بتهيئة السنة المالية بنفس اسلوب تهيئة السنة السابقة وال يمكن التعديل فيها) (**
	- **- في حالة وجود قيود عكسية فان النظام يقوم بإلغاء اثرها بعمل قيد عكسي عند القفال) (**

**س/2 لماذا تم افراد شاشة خاصة إلقفال المخزون؟**